# 練習 5: Commit/Push 程式到伺服器

Commit 為提交已 stage 的檔案至 Git,Commit 僅提交到本機,Push 以後才會上傳到伺服 器,Commit 建議每做一點修改就 Commit 一次,一口氣 Commit 大量檔案可能發生未預期的問 題;本練習的目的是由某乙先寫一段程式,並將程式 Commit/Push 到 git 上,使得以後某甲 可以從 git 上取得這段程式並且做修改。

1. 在練習 3 Clone 的目錄下,新增一個 Visual C++ CLR 應用程式

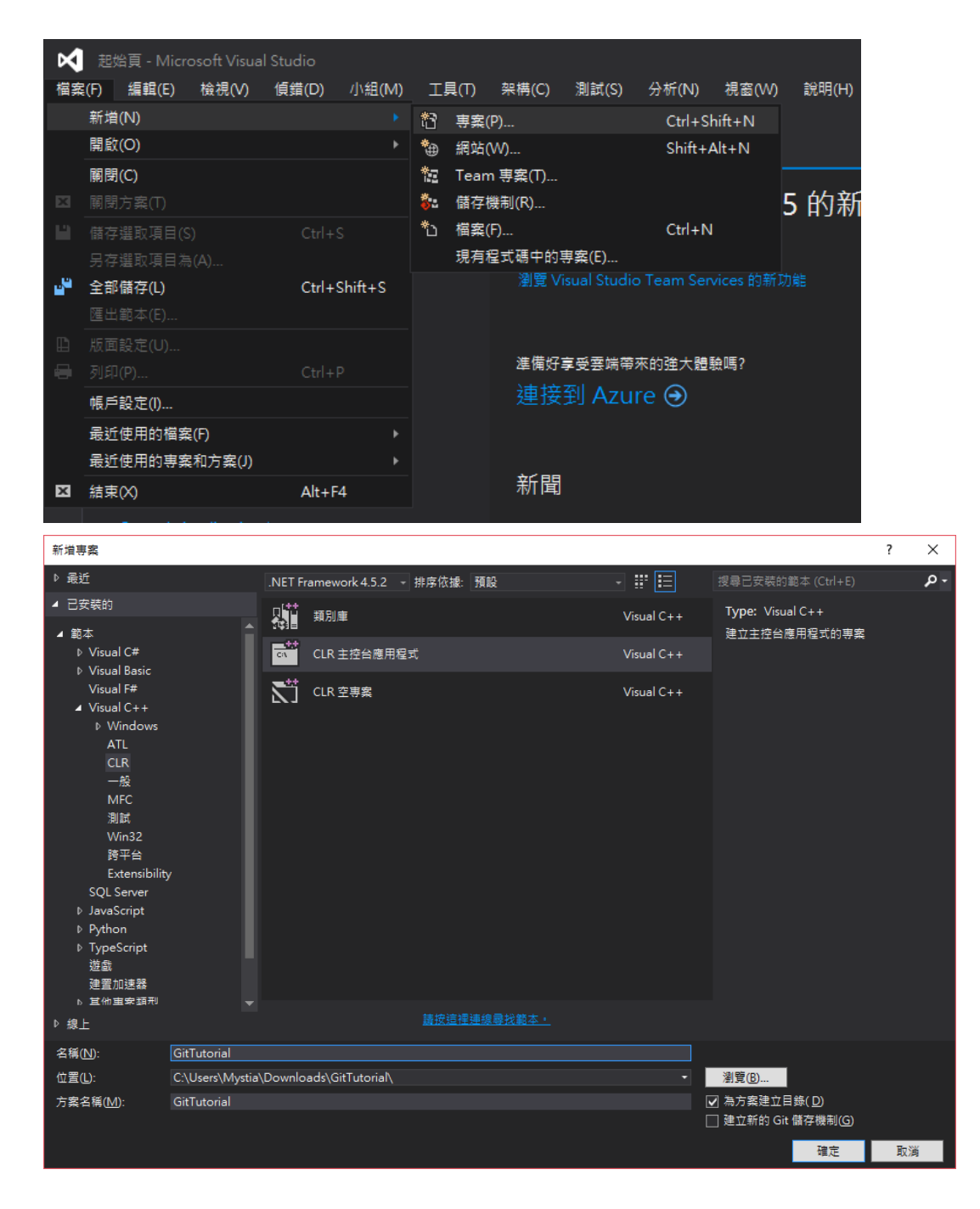

# 2. 在 GitTutorial.cpp 貼上下方程式碼:

```
#include "stdafx.h"
#include <string>
#include <iostream>
using namespace System;
bool Guess(int number) {
}
int main(array<System::String ^> ^args)
{
}
```
## 3. Gitignore:

(Gitignore 可以設定檔案或路徑使其不再被 Git 追蹤,詳細可以使用 <https://www.gitignore.io/>,輸入所使用的 IDE及語言,會自動產生 ignore 檔, 且在註解有說明該檔案或目錄用途為何)

## 3-1. 在 unstaged file 點下右鍵, 選擇 ignore

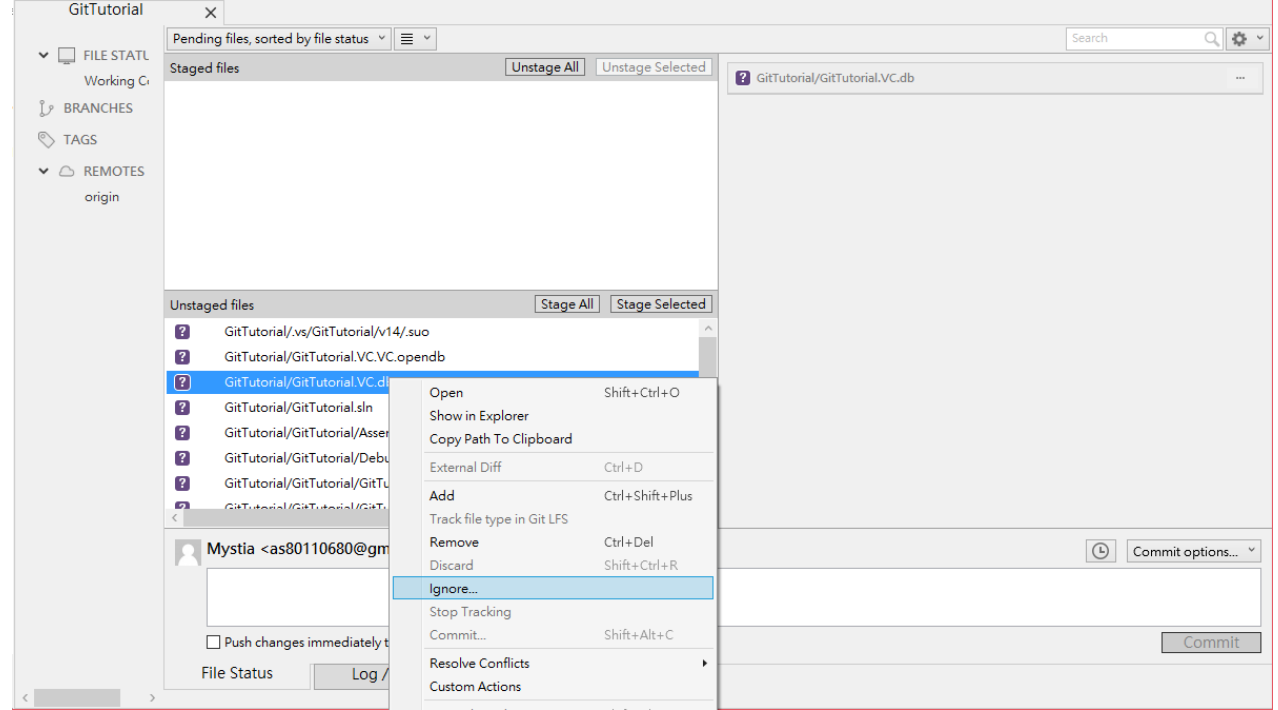

## 3-2. ignore 所有 debug 目錄下的所有檔案

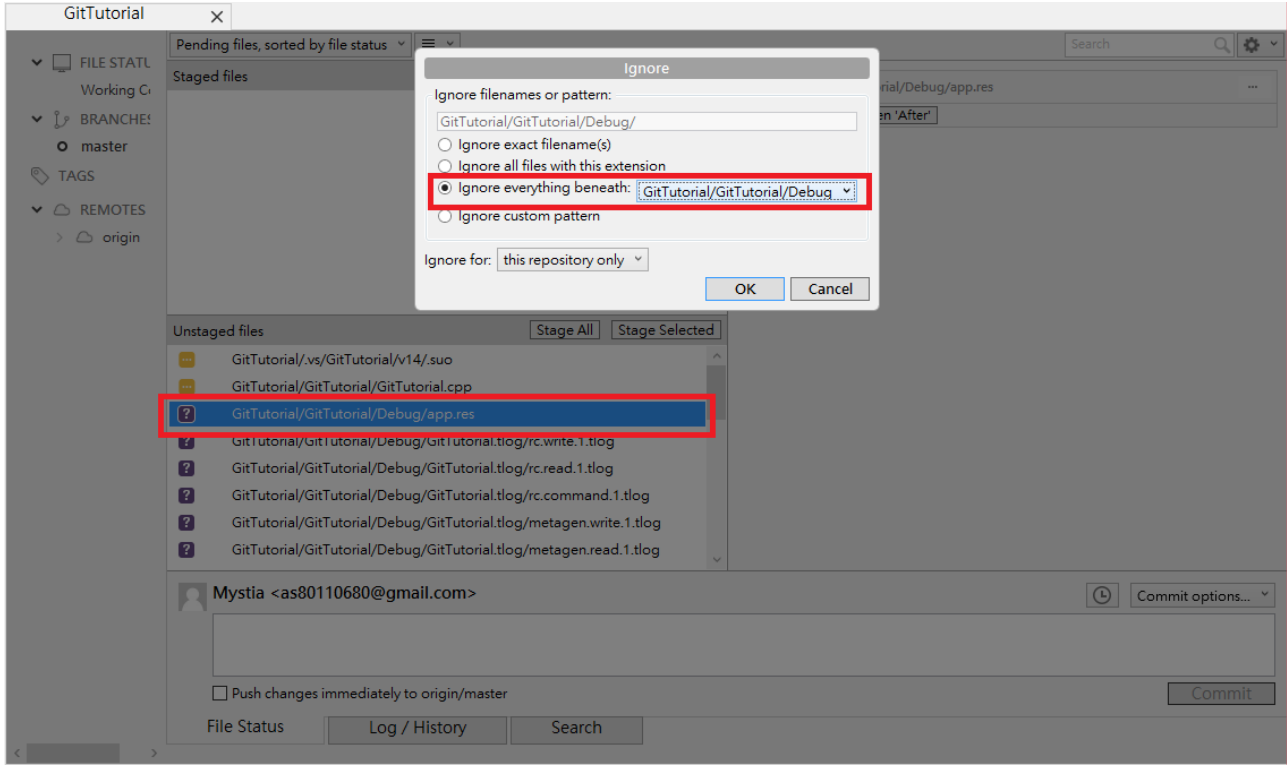

4. 打勾你要的檔案,接著填上你的 commit log 接著按下 commit, commit log

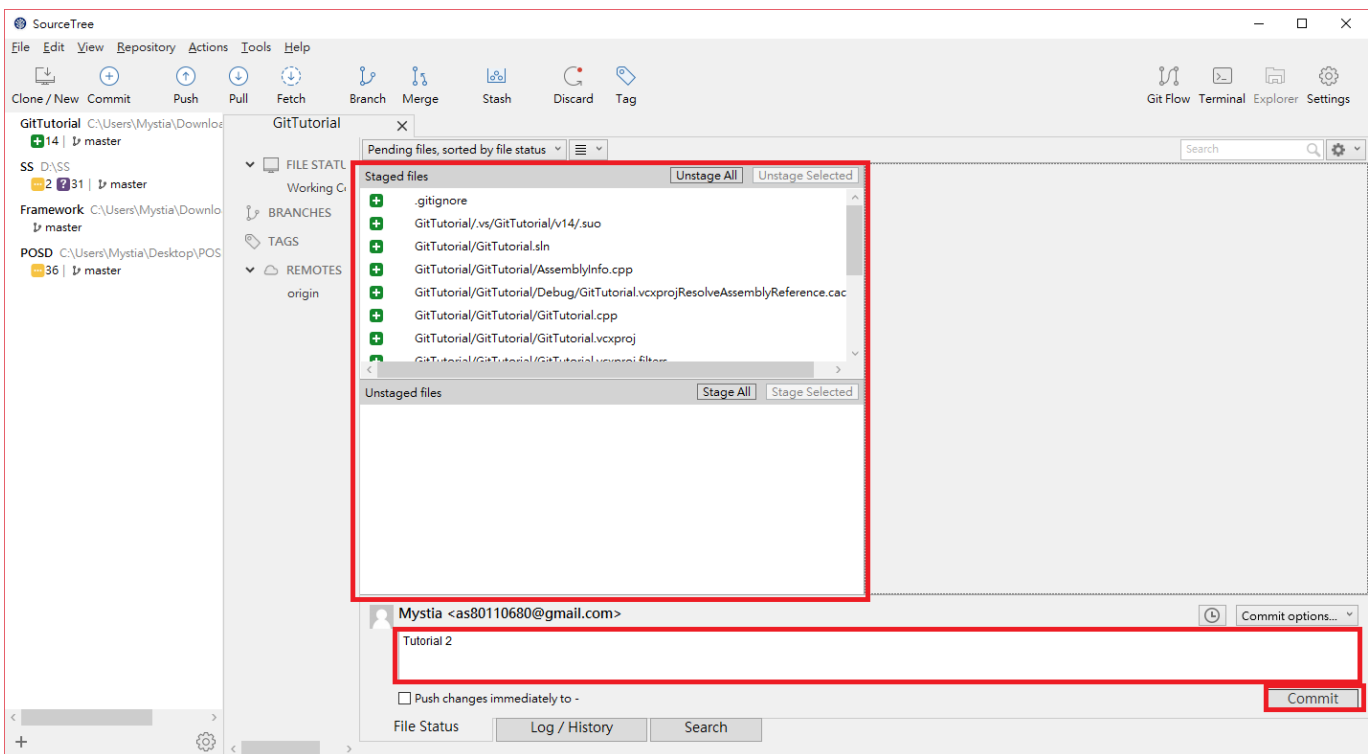

請填寫有意義的 Message

(填寫清楚的 log,可以讓你快速知道每個 commit 的版本差異 )

5. Commit 完之後如果有伺服器上有新的工作副本 ,Push 按鈕會出現一則 commit 未 push ,按下 push 之後可能需要再次輸入帳號密碼接著就成功 的上傳到遠端伺服器上

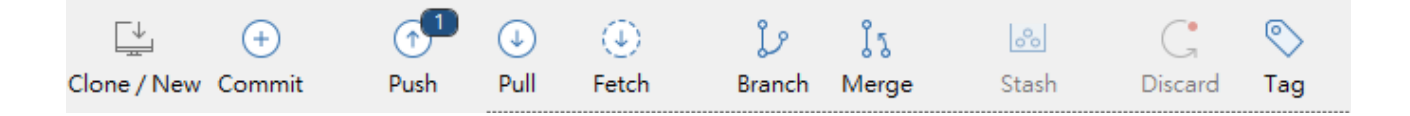

#### 6. 成功上傳至遠端伺服器

(master(本機檔案)與 origin/master(伺服器檔案)會在同一條 commit 上)

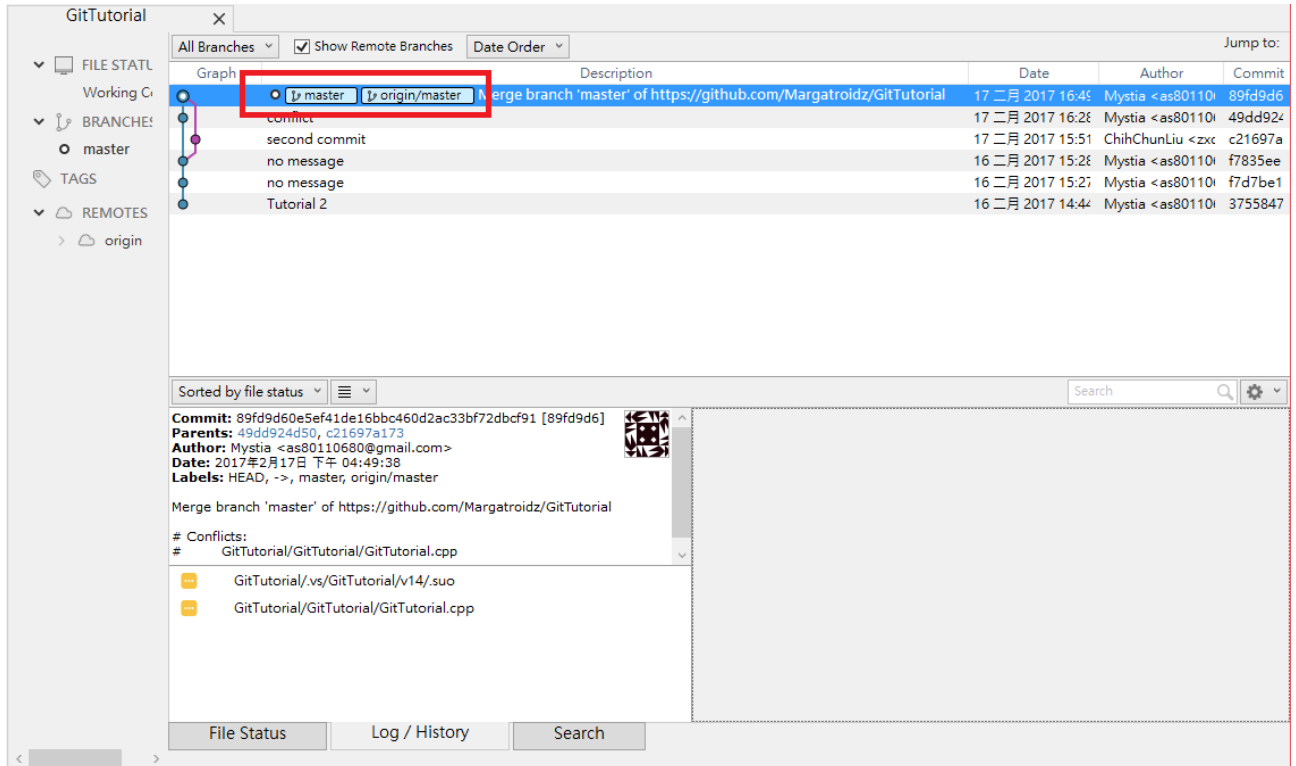

課程上使用 Git 時,請將檔案大小控制在 500MB 以內,否 則 伺 服 器 容 易 發 生 問 題 , 如 果 圖 片 過 多 , 可 <sup>以</sup> 透 過 <https://tinypng.com/>壓縮圖片

## Appendix:

## 如果無法成功 push 至伺服器,且出現以下的 error message

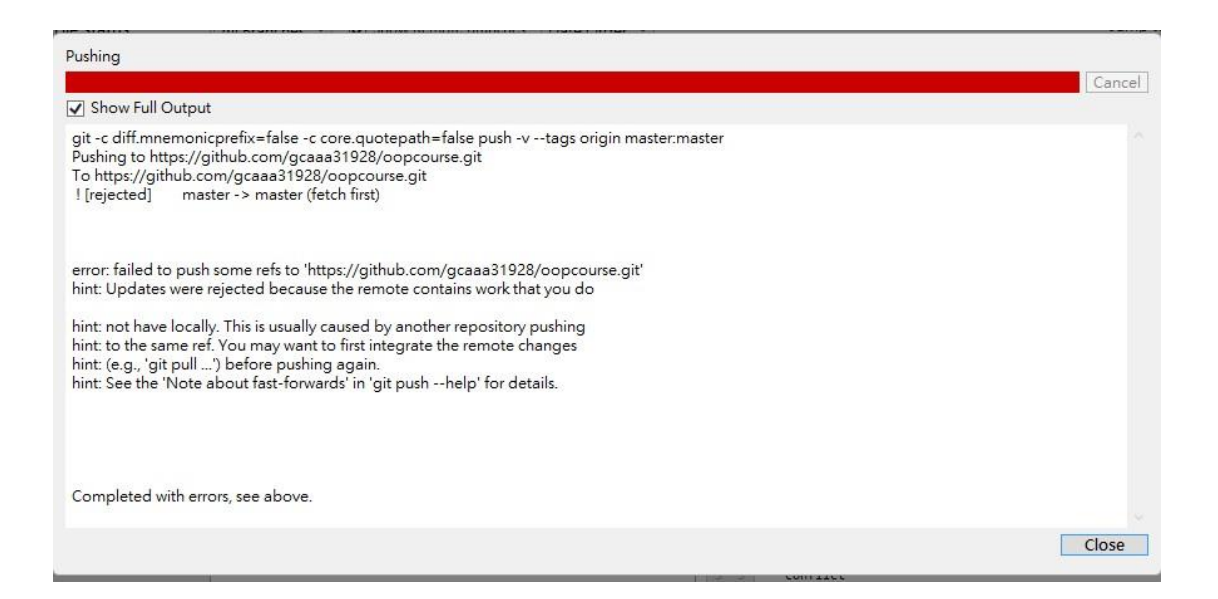

### 發生原因可能為練習時步驟有誤,可參考練習 8-乙解決